# **FUJIFILM**

# **DIGITAL CAMERA**  $\times$ I $\square$

# **Nieuwe Functies**

Versie 3.00

Functies die zijn toegevoegd of gewijzigd als gevolg van firmware-updates kunnen mogelijk niet langer overeenkomen met de beschrijvingen in de documentatie die is meegeleverd met dit product. Bezoek onze website voor informatie over de beschikbare updates voor verschillende producten:

*https://fujifilm-x.com/support/download/firmware/*

## **Inhoud**

X100V firmwareversie 3.00 voegt de hieronder vermelde functies toe of werkt ze bij. Bezoek de volgende website voor de meest recente handleiding.

http://fujifilm-dsc.com/en-int/manual/

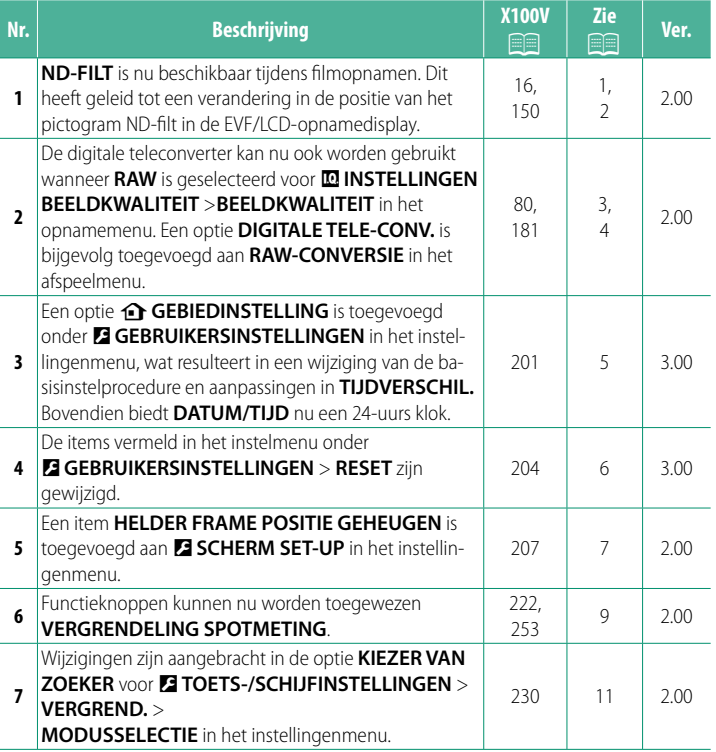

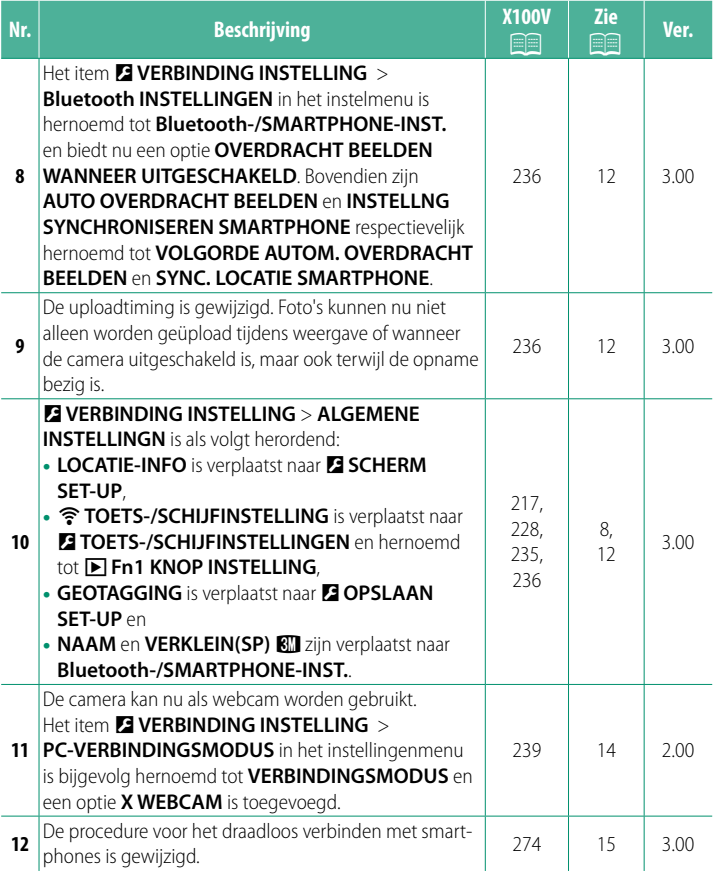

## **Wijzigingen en toevoegingen**

Wijzigingen en toevoegingen zijn als volgt.

### <span id="page-3-0"></span>**X100V Gebruiksaanwijzing:** P **16 Ver. 2.00 Het EVF/LCD-scherm**

<sup>3</sup> De positie van het ND-filt-pictogram is gewijzigd.

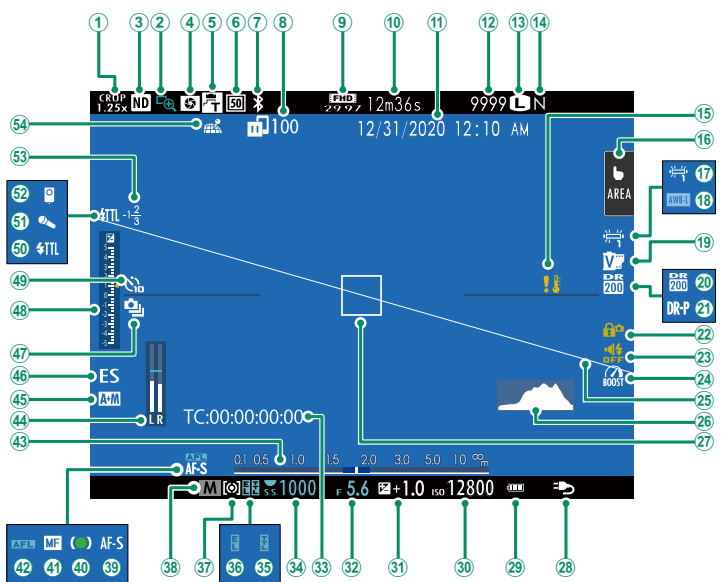

#### <span id="page-4-0"></span>**X100V Gebruiksaanwijzing: <b>P** 150 Ver. 2.00  **ND-FILT**

Het selecteren van **AAN** schakelt het ingebouwde Neutral Density (ND)-filter in, zodat de belichting met een equivalent van 4 EV wordt verminderd. Zo kunnen langere sluitertijden of grotere diafragma's worden gebruikt voor helder verlichte onderwerpen, waardoor het mogelijk is om beweging onscherp te maken of achtergronddetails te verzachten zonder risico op overbelichting.

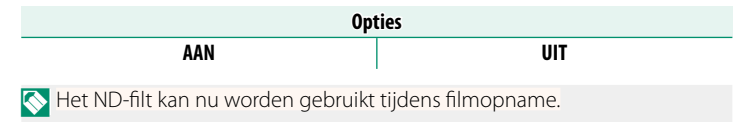

#### <span id="page-5-0"></span>**X100V Gebruiksaanwijzing: 80 Ver. 2.00 De digitale teleconverter**

Gebruik de digitale teleconverter om het beeld verder te vergroten terwijl het wordt verwerkt voor scherpe, hoge-resolutie resultaten.

- **1** Wijs **DIGITALE TELE-CONV.** aan de regelring toe.
- **2** Kies de zoomhoek door middel van de regelring.

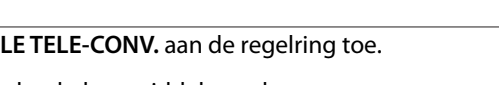

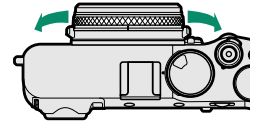

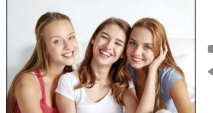

Standaard (35 mm \*

) 50 mm \* 70 mm \*

Equivalent aan 35 mm formaat

### **3** Maak foto's met de geselecteerde zoomhoek.

- O Beeldkwaliteit daalt lichtjes bij **DIGITALE TELE-CONV.**-instellingen van 50 of 70 mm.
	- De digitale teleconverter kan nu worden gebruikt voor RAW-afbeeldingen.
	- De digitale teleconverter kan in sommige modi niet beschikbaar zijn.
- N Instellingen voor digitale teleconverter zijn ook toegankelijk via A**OPNAME-INSTELLINGEN** > **DIGITALE TELE-CONV.**.
	- De zoomhoeken beschikbaar wanneer een conversielens is bevestigd zijn 72 en 100 mm voor telefoto-conversielenzen (teleconverters) en 41 en 58 mm voor groothoek-conversielenzen.

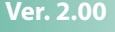

### <span id="page-6-0"></span>**X100V Gebruiksaanwijzing:** P **181 Ver. 2.00 RAW-CONVERSIE**

De instellingen die kunnen worden aangepast wanneer foto's van RAW naar een ander formaat worden geconverteerd, zijn:

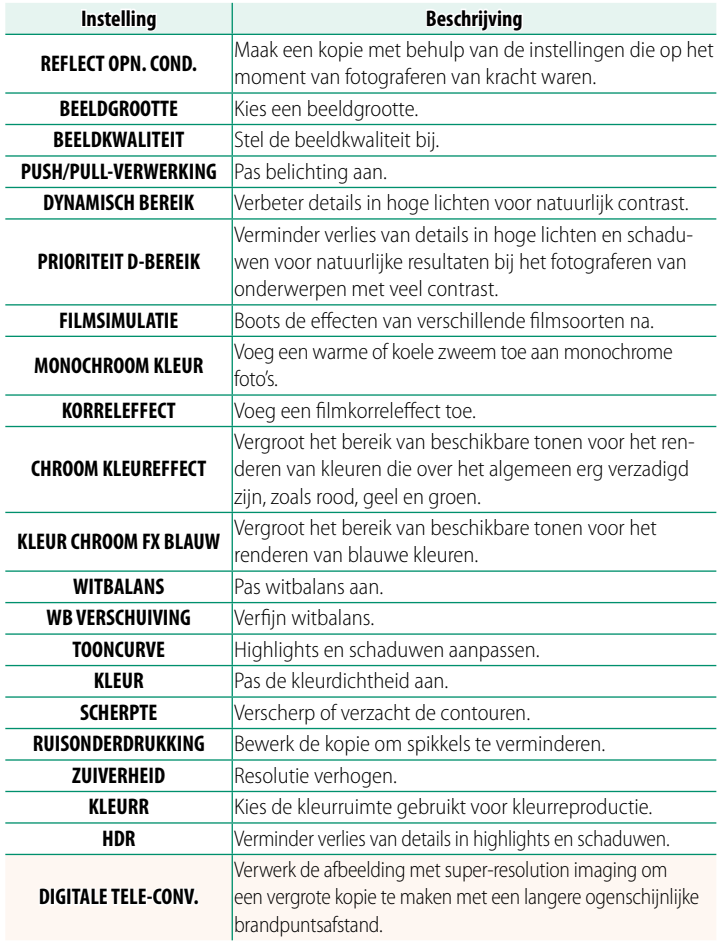

#### <span id="page-7-0"></span>**X100V Gebruiksaanwijzing:** P **201 Ver. 3.00 b** GEBIEDINSTELLING

Pas de instellingen voor uw huidige tijdzone aan.

#### **GEBIEDINSTELLING**

Kies uw tijdzone op een kaart.

### **ZOMERTIJD**

Schakel zomertijd in of uit.

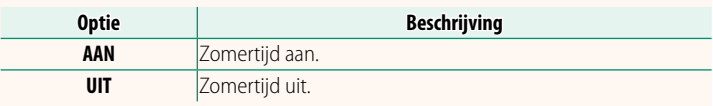

### **X100V Gebruiksaanwijzing:** P **201 Ver. 3.00 TIJDVERSCHIL**

Zet de camera meteen van uw eigen tijdzone over op de plaatselijke tijd van uw bestemming gedurende het reizen. Om het verschil tussen uw lokale tijdzone en tijdzone thuis te specificeren:

- **O** Gebruik **Q GEBIEDINSTELLING** om uw eigen tijdzone te kiezen voordat u een lokale tijdzone selecteert met + LOKAAL.
	- **1** Markeer  $\bigoplus$  **LOKAAL** en druk op **MENU/OK**.
	- **2** Gebruik de scherpstelstick (scherpstelhendel) om de lokale tijdzone te kiezen. Druk op **MENU/OK** als de instellingen zijn voltooid.

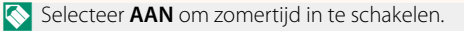

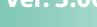

Om de klok van de camera op lokale tijd in te stellen, markeer g **LOKAAL** en druk op **MENU/OK**. Om de klok van de camera in te stellen op de tijd van uw eigen tijdzone, selecteer  $\triangle$  THUIS.

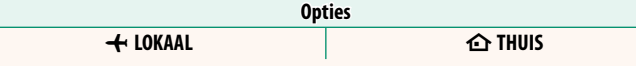

**N** Als  $\bigstar$  LOKAAL is geselecteerd, wordt  $\bigstar$  ongeveer drie seconden in het geel weergegeven zodra de camera wordt ingeschakeld.

#### <span id="page-8-0"></span>**X100V Gebruiksaanwijzing:** P **204 Ver. 3.00 RESET**

Zet de opname-opties of de opties van het instellingenmenu terug naar de standaardwaarden.

#### **1** Markeer de gewenste optie en druk op **MENU/OK**.

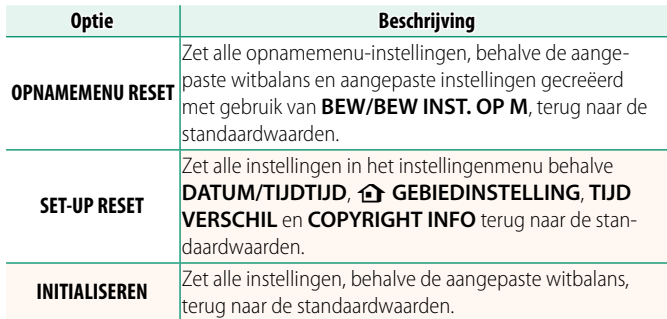

**2** Er wordt een bevestigingsvenster weergegeven. Markeer **OK** en druk op **MENU/OK**.

### <span id="page-9-0"></span>**X100V Gebruiksaanwijzing:** P **207 Ver. 2.00 HELDER FRAME POSITIE GEHEUGEN**

Het heldere kader beweegt om de werkelijke uitsnede te tonen wanneer de ontspanknop half wordt ingedrukt. Kies of het heldere kader in de nieuwe positie blijft zodra de knop wordt losgelaten.

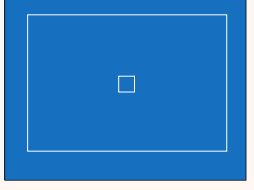

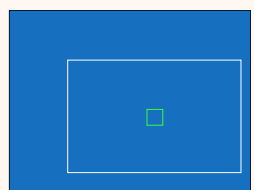

Normale weergave Weergave wanneer de ontspanknop half wordt ingedrukt

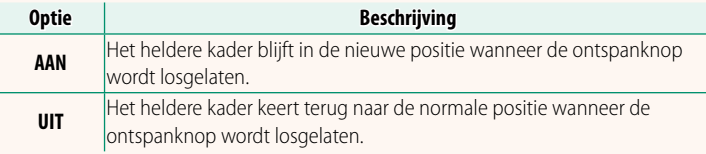

#### <span id="page-10-0"></span>**X100V Gebruiksaanwijzing:** P **217 Ver. 3.00 LOCATIE-INFO**

Selecteer **AAN** om locatiegegevens gedownload van een smartphone weer te geven.

**Opties AAN UIT**

#### **X100V Gebruiksaanwijzing:** P **228 Ver. 3.00 FRI KNOP INSTELLING**

Kies de functie die wordt uitgevoerd door de **Fn1**-knop tijdens afspelen.

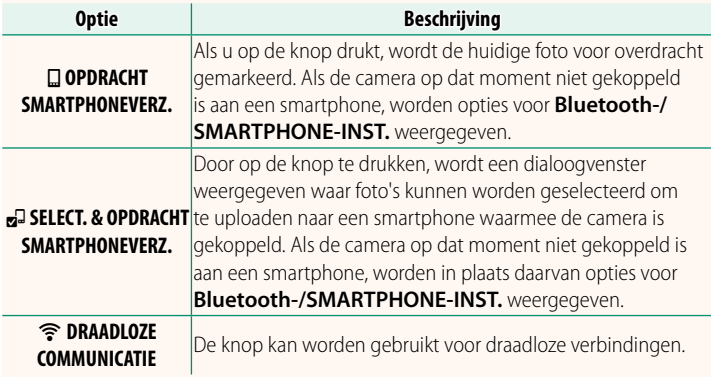

### **X100V Gebruiksaanwijzing:** P **235 Ver. 3.00 GEOTAGGING**

Als **AAN** is geselecteerd, worden locatiegegevens gedownload via een smartphone ingesloten in de foto's terwijl ze worden gemaakt.

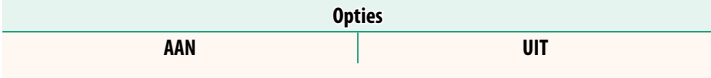

#### <span id="page-11-0"></span> **X100V Gebruiksaanwijzing:** P **222, 253 Ver. 2.00 FUNCTIE-INS. (Fn) Rollen toewijzen aan de functietoetsen**

### **Rollen die kunnen worden toegewezen aan de functieknoppen**

#### Kies uit:

- BEELDGROOTTE
- BEELDKWALITEIT
- RAW
- FILMSIMULATIE
- KORRELEFFECT
- CHROOM KLEUREFFECT
- KLEUR CHROOM FX BLAUW
- DYNAMISCH BEREIK
- PRIORITEIT D-BEREIK
- WITBAI ANS
- **ZUIVERHEID**
- KIES INST. OP MAAT
- SCHERPSTELGEBIED
- SCHERPSTELLOEP
- SCHERPSTELLING
- AF-C AANGEPASTE INSTELL.
- $\bullet$  GEZICHTSSELECTIE  $\otimes \mathbb{H}_{\mathsf{L}}^*$
- GEZICHTSHERKEN. AAN/UIT \*
- BEGRENZER AF-BEREIK
- SPORTZOEKERMODUS
- ZELFONTSPANNER
- AF-REEKS INSTELLING
- INSTELLING FOCUS BKT
- LICHTMEETSYSTEEM
- SLUITERTYPE
- FLIKKERVERMINDERING
- ISO AUTOM.INSTELLING.
- CONVERSIFI FNS
- ND-FILTER
- DRAADLS COMMUNICT
- FLASHEUNCTIE-INSTELLING
- TTI-VERGRENDELING
- MODELING FLASH
- FULL HD HOGESNELHEIDSOPN
- **ZEBRA-INSTELLING**
- AANP. INTERN/EXTERN MIC.-NIVEAU
- STILLE BEDIENING FILM
- VIEW MODE-INSTELLING
- VOORB DIEPTESCH
- PRVW BELICH/WITBAL ANS HANDM MODUS
- NATUURLIJKE LIVE-WEERGAVE
- HISTOGRAM
- FLEKTR WATERPAS
- GROTE INDICAT-MODUS
- REGELRING-INSTEL.
- VERGRENDELING SPOTMETING (**P** [10\)](#page-12-0)
	- ALLEEN AF-VERGRENDELING
	- ALLEEN AF-VERGRENDELING
	- AE/AF-VERGRENDELING
	- AF-AAN
	- ALLEENAWB-VERGRENDELING
	- VERGREND. INSTE.
	- PRESTATIE
	- AUTO BEELDOVERDRACHT
	- KOPPELINGSBEST. SELECTEREN
	- Bluetooth AAN/UIT
	- SNELMENU
	- PLAYBACK
	- GEEN (bediening uitgeschakeld)
- \* Selectie via de functieknoppen is niet beschikbaar wanneer de OVF wordt weergegeven.

### <span id="page-12-0"></span>**VERGRENDELING SPOTMETING**

Als **VERGRENDELING SPOTMETING** is geselecteerd, kunt u op de bedieningsknop drukken om uw onderwerp te meten met **SPOT**-metering, ongeacht de optie die momenteel is geselecteerd voor A**OPNAME-INSTELLINGEN** > **LICHTMEETSYSTEEM**. De optie geselecteerd voor A**OPNAME-INSTELLINGEN** > **LICHTMEETSYSTEEM** kan worden hersteld door nogmaals op de knop te drukken.

#### <span id="page-13-0"></span>**X100V Gebruiksaanwijzing:** P **230 Ver. 2.00 VERGREND.**

Vergrendel geselecteerde bedieningen om onbedoelde werking te voorkomen.

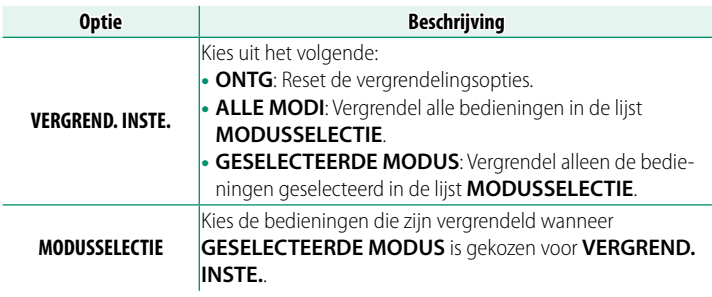

- N• De bedieningselementen die zijn geselecteerd met **GESELECTEERDE MODUS** kunnen op elk moment tijdens het opnemen worden vergrendeld door **MENU/OK** ingedrukt te houden. Houd de knop opnieuw ingedrukt om de bedieningselementen te ontgrendelen.
	- De optie **MODUSSELECTIE** > **KIEZER VAN ZOEKER** is gewijzigd:
		- **KIEZER VAN ZOEKER (DRAAIEN EN VASTHOUDN)**: Vergrendel de functie die is toegewezen aan de viewfinder selector in zijn rol als een functieknop.
		- **KIEZER VAN ZOEKER**: Vergrendel de EVF/OVF/ERF-weergaveselectie.

### <span id="page-14-0"></span>**X100V Gebruiksaanwijzing:** P **236 Ver. 3.00 Bluetooth-/SMARTPHONE-INST.**

Pas Bluetooth instellingen aan.

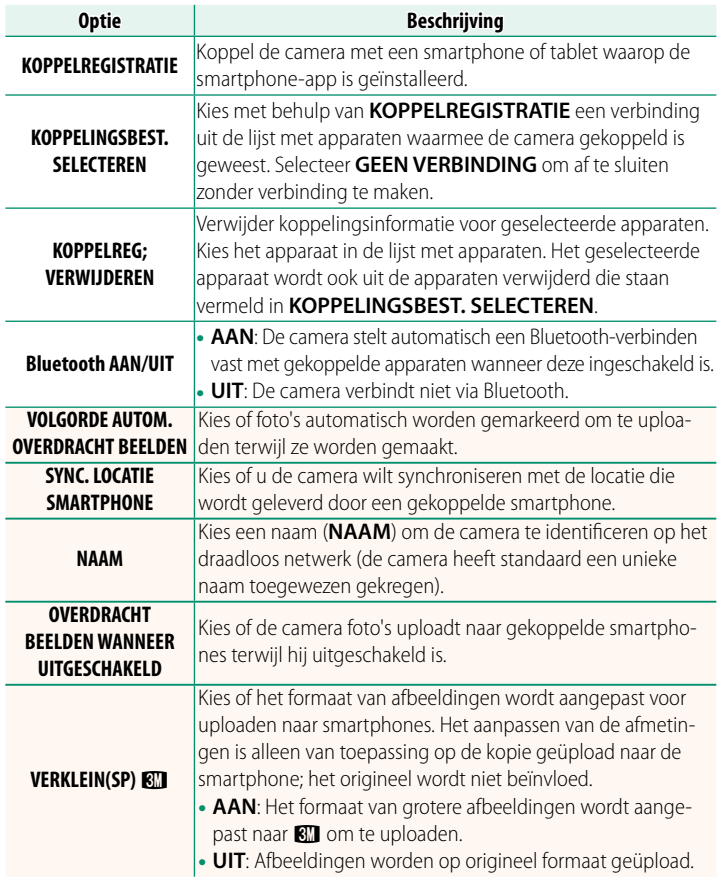

- N Zorg ervoor dat uw smartphone de nieuwste versie van de toepasselijke smartphone-app gebruikt. Verschillende besturingssystemen gebruiken verschillende apps; ga voor meer informatie naar: *https://app.fujifilm-dsc.com/*
	- Foto's worden geüpload tijdens opname en weergave en terwijl de camera uitgeschakeld is als **AAN** is geselecteerd voor zowel **Bluetooth AAN/UIT** en **VOLGORDE AUTOM. OVERDRACHT BEELDEN** of als beelden momenteel zijn geselecteerd om te uploaden met de optie **OPDRACHT BEELDOVERDRACHT** in het afspeelmenu.
	- De cameraklok wordt automatisch ingesteld op de tijd die wordt aangegeven door gekoppelde smartphones wanneer de app wordt gestart.

### <span id="page-16-0"></span>**X100V Gebruiksaanwijzing: <b><u>P 239 Ver. 2.00</u> VERBINDINGSMODUS**

### Pas instellingen aan voor verbinding met externe apparaten.

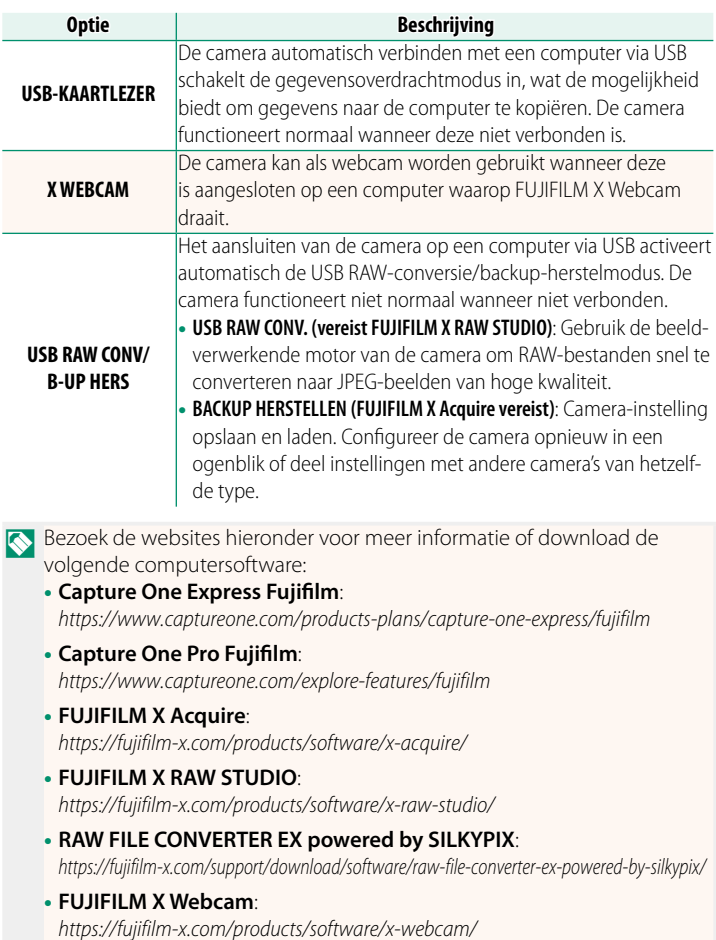

#### <span id="page-17-0"></span>**X100V Gebruiksaanwijzing:** P **274 Ver. 3.00 Verbinding maken met smartphones**

Verkrijg toegang tot draadloze netwerken en maak verbinding met computers, smartphones of tablets. Voor meer informatie, bezoek: http://fujifilm-dsc.com/wifi/

#### **Smartphones en tablets**

### **Smartphone-apps installeren**

Voordat u een verbinding tussen de smartphone en de camera tot stand brengt, moet u ten minste één speciale smartphone-app installeren. Bezoek de volgende website en installeer de gewenste toepassingen op uw telefoon.

## https://app.fujifilm-dsc.com/

N De beschikbare toepassingen variëren afhankelijk van het besturingssysteem van de smartphone.

### **Verbinding maken met een smartphone**

Koppel de camera met de smartphone en maak verbinding via Bluetooth®.

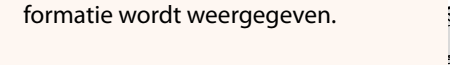

**1** Druk op **DISP/BACK** terwijl opname-in-

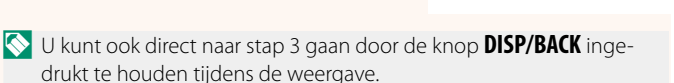

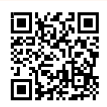

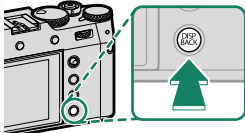

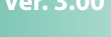

**2** Markeer **Bluetooth** en druk op **MENU/OK**. **Bluetooth**

**3** Markeer **KOPPELEN** en druk op **MENU/OK**.

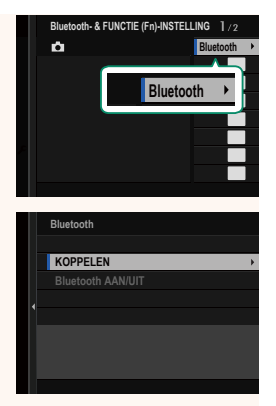

**4** Start de app op de smartphone en koppel de smartphone met de camera.

Meer informatie is beschikbaar op de volgende website: https://app.fujifilm-dsc.com/

Wanneer het koppelen is voltooid, maken de camera en smartphone automatisch verbinding via Bluetooth. Er verschijnen een smartphonepictogram en een wit Bluetooth-pictogram in het camerascherm wanneer een verbinding tot stand is gebracht.

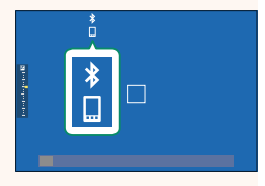

- $\bullet$  Zodra de apparaten zijn gekoppeld, maakt de smartphone automatisch verbinding met de camera wanneer de toepassing wordt gestart.
	- Door Bluetooth uit te schakelen wanneer de camera niet met een smartphone verbonden is, raakt de accu minder snel leeg.

#### **De smartphone-app gebruiken**

Lees dit gedeelte voor informatie over de opties voor het downloaden van foto's naar uw smartphone met behulp van de smartphone-app.

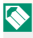

N Voordat u verder gaat, selecteert u **AAN** voor **Bluetooth-/SMARTPHONE-INST.** > **Bluetooth AAN/UIT**.

#### **Foto's selecteren en downloaden met de smartphone-app**

U kunt geselecteerde foto's downloaden naar een smartphone met behulp van de smartphone-app.

N Meer informatie is beschikbaar via de volgende website:

*https://app.fujifilm-dsc.com/*

#### **Foto's uploaden terwijl ze worden gemaakt**

Foto's gemaakt met AAN geselecteerd voor **D** VERBINDING **INSTELLING** > **Bluetooth-/SMARTPHONE-INST.** > **VOLGORDE AUTOM. OVERDRACHT BEELDEN** worden automatisch gemarkeerd om te uploaden naar het gekoppelde apparaat.

- N Als **AAN** is geselecteerd voor zowel **Bluetooth-/SMARTPHONE-INST.** > **Bluetooth AAN/UIT** als **OVERDRACHT BEELDEN WANNEER UITGESCHAKELD** in het menu **D** VERBINDING INSTELLING wordt het uploaden naar het gekoppelde apparaat voortgezet, zelfs als de camera is uitgeschakeld.
	- Door het selecteren van AAN voor **De VERBINDING INSTELLING Bluetooth-/SMARTPHONE-INST. > VERKLEIN(SP) <a>Bluetooth-/SMARTPHONE-INST. > VERKLEIN(SP)<br/>
	Rg10 wordt compres**sie ingeschakeld, waardoor de bestandsgrootte voor uploaden wordt verkleind.

### **Foto's selecteren om te uploaden in het afspeelmenu** Gebruik **OPDRACHT BEELDOVERDRACHT** > **FRAMES SELECTEREN** om foto's te selecteren om te uploaden naar een gekoppelde smartphone of tablet via Bluetooth®.

#### **Foto's naar een computer kopiëren: PC AutoSave**

Installeer de meest recente versie van FUJIFILM PC AutoSave op uw computer om foto's te uploaden van de camera via draadloze netwerken (wifi).

#### **FUJIFILM PC AutoSave**

Voor downloads en andere informatie bezoekt u:  *http://app.fujifilm-dsc.com/en/pc\_autosave/*

#### **Computers: Draadloze verbindingen**

U kunt foto's uploaden van de camera met de optie **PC AUTO. OPSLAAN** in het afspeelmenu.

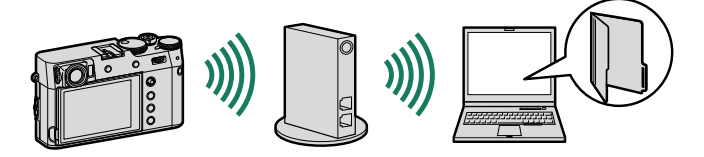

# **FUJIFILM**

### **FUJIFILM Corporation**

7-3, AKASAKA 9-CHOME, MINATO-KU, TOKYO 107-0052, JAPAN

https://fujifilm-x.com

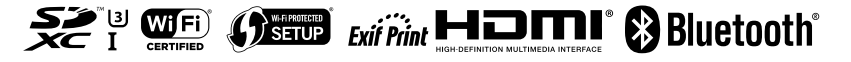